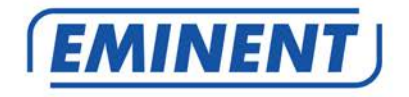

# **EM8037 R1 Wi-Fi Powerline Adapter Starter Kit**

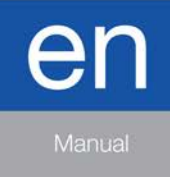

www.eminent-online.com

# **EM8037 R1 - Wifi Powerline Adapter Starter Kit**

# **Table of contents**

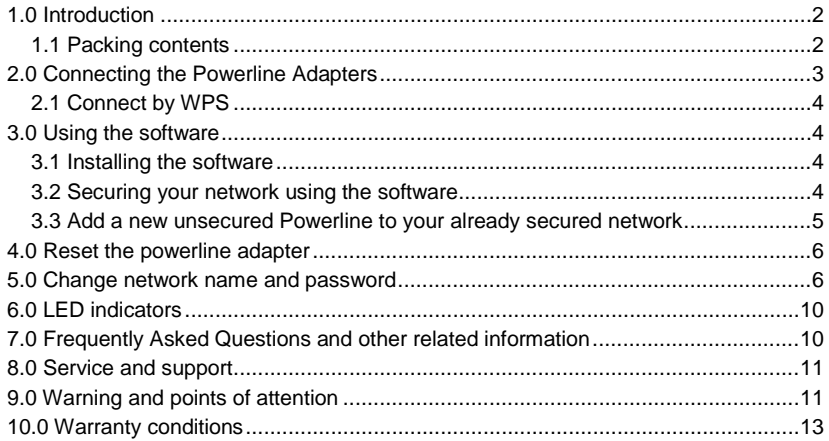

# <span id="page-1-0"></span>**1.0 Introduction**

Congratulations with the purchase of this high-quality Eminent product! This product has undergone extensive testing by Eminent's technical experts. Should you experience any problems with this product, you are covered by a five-year Eminent warranty. Please keep this manual and the receipt in a safe place.

<span id="page-1-1"></span>*Register your product now on www.eminent-online.com and receive product updates!*

#### *1.1 Packing contents*

The following parts need to be present in the packing of the EM8037:

- 1 EM8036 Wi-Fi Powerline
- 1 EM8030 Powerline adapter
- 2x UTP network cable
- 1 CD-ROM
- Quick install guide

### <span id="page-2-0"></span>**2.0 Connecting the Powerline Adapters**

*Note: For the best performance, connect the powerline adapters directly to the mains. Don't connect them to an extension cable or a power strip.* 

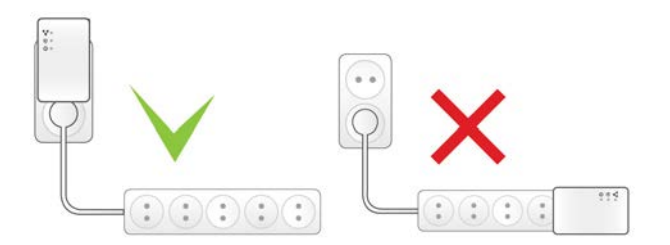

*Note: Please make sure the ON/OFF switch above the LAN/LAN 2 section is switched to ON.*

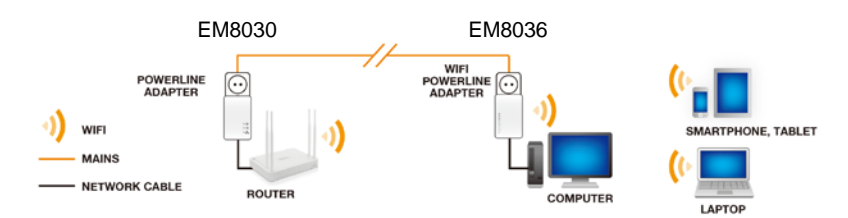

If you want to share the current internet connection with other computers, or if you want to create your own network, you need to connect the EM8030 powerline adapter to a free LAN port of your (modem)router. Use the following steps to connect a powerline adapter to your (modem)router:

- 1. Take the powerline adapter out of the packing.
- 2. Connect the supplied network cable to a free LAN connection of your (modem)router.
- 3. Connect the supplied network cable to the LAN connection of the powerline adapter.
- 4. Connect the powerline adapter to a wall outlet.

*Before you continue with the next steps, please write down the password of your WiFi powerline adapter. You can find this password on the bottom label at "WiFi Password". My WiFi password is :……………….*

Now the EM8030 powerline adapter is connected to your (modem)router, you can connect the EM8036 WiFi powerline adapter to a wall outlet. The WiFi powerline adapter will automatically connect to the EM8030 powerline adapter.

To make a wireless connection with the WiFi powerline adapter, please select the "Eminent\_Wifi" wireless network. You will be asked to enter a password. Please fill out the password you have wrote down above.

<span id="page-3-0"></span>*Note: You can connect a maximum of 16 Powerline adapters in your network.* 

### *2.1 Connect by WPS*

Please follow the steps below to connect your device to the WiFi powerline adapter by WPS:

- 1. Press the WPS button on your device (please check you devices user manual)
- 2. Press the WPS button of the WiFi powerline adapter for about 1 second
- <span id="page-3-1"></span>3. Both devices will start to setup the connection. This will take about 1 minute.

# **3.0 Using the software**

As soon as the powerline devices haven been connected correctly, a network connection will be established automatically. It is possible to secure the powerline network. In order to secure the network, the powerline software needs to be installed.

#### <span id="page-3-2"></span>*3.1 Installing the software*

- 1. Take the supplied CD-ROM out of the packing.
- 2. Insert the CD-ROM in your computer's CD-ROM or DVD-player.
- 3. The CD-ROM will start automatically.
- <span id="page-3-3"></span>4. Follow the steps on your screen to install the software.

#### *3.2 Securing your network using the software*

After installing the software, an icon on your desktop has been added. This icon is named 'PLC Utility'.

Double-click this icon to open the powerline software. When the software has been opened, the screen is divided in two parts: The upper part shows information about the powerline adapter which is connected directly to this computer (local MAC). The lower part shows information about other powerline adapters which are present in the same network and have the (default) name 'Remote'.

*Note: If you want to secure powerline adapters which are not directly connected to your computer, you need to use the so called 'Password' or 'Device ID key' which is present on the sticker at the bottom of the powerline adapter. You do not have to use this key to secure the adapter which is directly connected to your computer.* 

Use the following steps to secure the powerline adapters:

- 1. In the bottom field of the 'PLC Utility' you can choose a Powerline adapter from the list, where no value is set in the 'Password' column.
- 2. Click 'Enter Password'.
- 3. Fill out the 'Password' or 'Device ID', and click 'OK'. The 'Password' or 'Device ID' can be found on the sticker of the Powerline. An example of this key is 'XK8Y-GH36-BR1K-LSZA'.
- 4. Repeat steps 1 to 3 for all Powerline adapters, until all adapters are shown in the bottom list with a password in the 'Password' column.
- 5. Enter a made-up and secret network name in the 'Network Name' field.
- 6. Click 'Set all remote devices whose Password has been entered. And "Set local device'.
- 7. Click 'OK'.
- 8. Your Powerline home network has now been secured. There is no need to repeat any of these steps on your other computers.

*Hint: The 'Network Name' enables you to access your Powerline home network. Do not share this name with other people! If you wish, you can write down the 'Network Name' in the manual and keep the manual in a secure place.*

### <span id="page-4-0"></span>*3.3 Add a new unsecured Powerline to your already secured network*

If you have a secured Powerline home network, and you wish to connect a new Powerline adapter which is not secured yet, you will need to set the so-called 'Network Name' on this new adapter to add this new powerline adapter to your already secured network.

*The new Powerline is directly connected to a computer.*

- 1. If you are using a new computer, you need to install the software first. Double click the 'PLC Utility' icon on your desktop to open the software.
- 2. Click the 'Main' tab.
- 3. Enter the secret network name in the 'Network Name' field.
- 4. Click 'Set Local Device'.
- 5. The 'PLC Utility' will indicate the network name has been set.
- 6. Click 'OK'.
- 7. You can now check whether a connection with the other adapters in the Powerline home network has been established:
	- Click the 'Main' tab.
	- All Powerline adapters in your home network should now be visible and will be connected.
- 8. Your new Powerline has now been added to your Powerline network, and is secured.

### <span id="page-5-0"></span>**4.0 Reset the powerline adapter**

To reset the powerline adapter to factory defaults, please follow these steps :

- 1. Press the 'Reset' button using a paperclip
- 2. Keep the button pressed for 10 to 15 seconds.
- 3. Release the button.
- 4. All LED indicators with switch Off and the powerline adapter will reboot.

Powerline Communication reset:

- 1. Press the 'Security' button.
- 2. Keep the button pressed for 10 to 15 seconds.
- 3. Release the button.
- <span id="page-5-1"></span>4. All LED indicators with switch Off and the powerline adapter will reboot.

### **5.0 Change network name and password**

To change the WiFi network name(SSID) and the WiFi-key, connect your WiFi powerline adapter to a computer and follow the steps below :

- 1. Connect a network cable to the EM8036 and connect the other end to the network card of your computer.
- 2. Connect the EM8036 to a wall outlet.
- 3. Make sure your computer is completely started.
- 4. Go to the 'Control Panel' of your computer.
- 5. Windows XP users need to click 'Network connections'. Windows Vista users need to click 'Network and Sharing center' and then click 'Show network connections'. Windows 7 users need to click 'Network and Sharing Center' and then click 'Change adapter settings'. Windows 8 users need to go to 'Start' (Apps) and then choose 'All Apps'. Choose 'Control Panel' and click 'Network and Sharing Center'. Click 'Change adapter settings'.
- 6. Right-click your 'LAN' connection and click 'Properties'.
- 7. Windows XP users: Double-click 'Internet protocol TCP/IP'. Windows Vista, Windows 7, Windows 8 and Windows 10 users: Double-click 'Internet protocol 'TCP/IPv4' as shown in the following image:

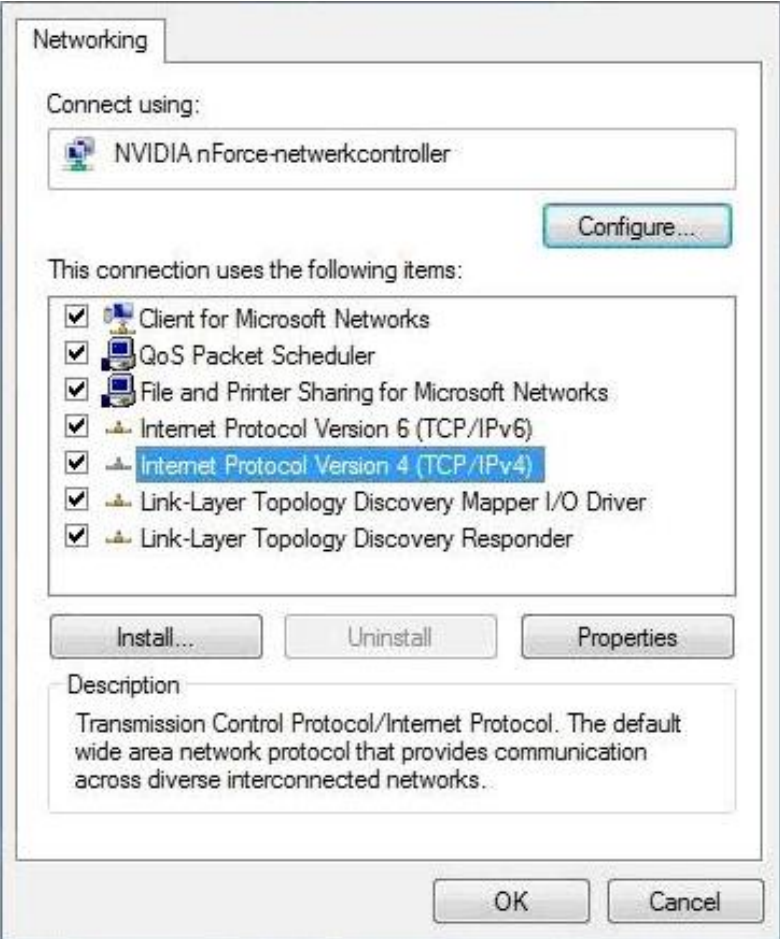

8. Since the EM8036 has its own IP-Address, you need to manually fill out the IPsettings. You can fill out the following IP-settings as shown in the following image:

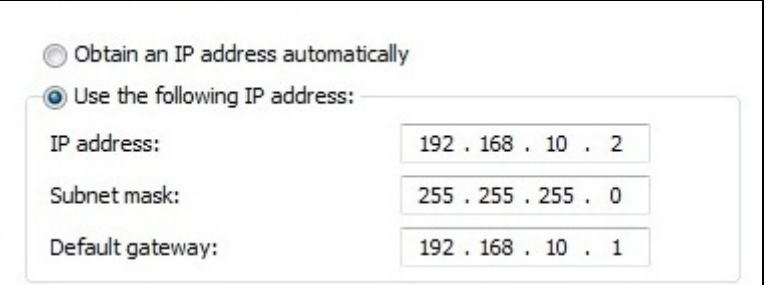

- 9. After filling out the IP-Address settings, click 'OK' and once more "OK" to confirm the changes. You may now close the screen.
- 10. Open your computer's web browser and fill out 'http://192.168.10.250' in the address bar and press the 'Enter' key.
- 11. The following login screen will be showed.

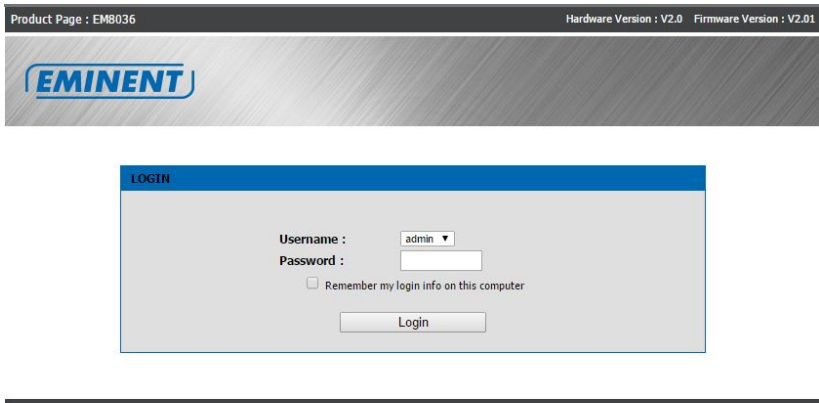

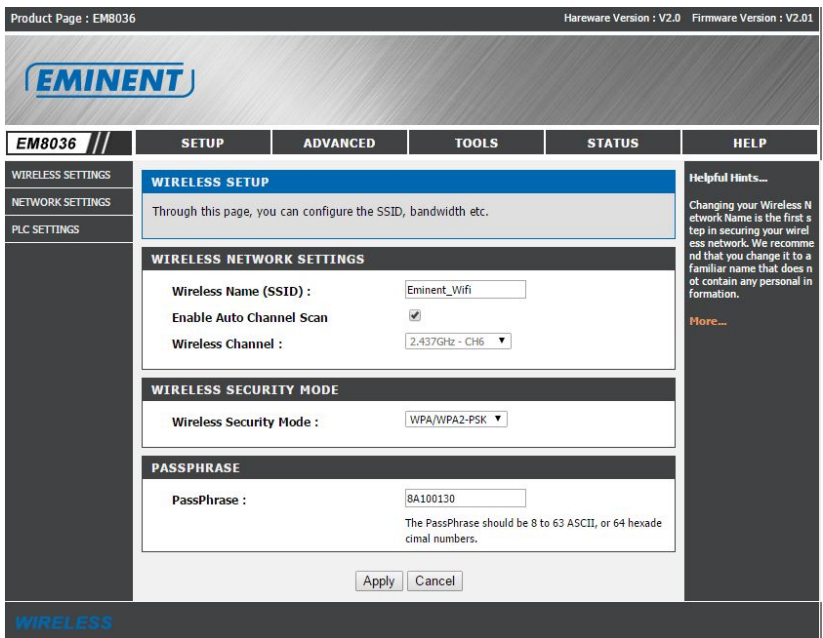

12. Fill out 'admin' as 'Username'. Fill out 'admin' as 'Password' and press "Login". You will see the following screen:

13. Fill out the new network name at "Wireless Name (SSID)", and fill out the new password at "PassPhrase".

*Be aware that you cannot enter a space between the characters of the SSID name. For example: "Eminent Wifi" will not work because there is a space between Eminent and Wifi.*

14. Press "Apply"

# <span id="page-9-0"></span>**6.0 LED indicators**

EM8030

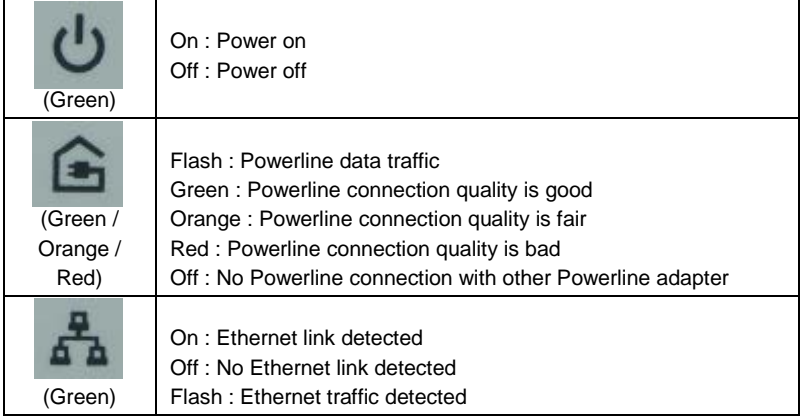

#### EM8036

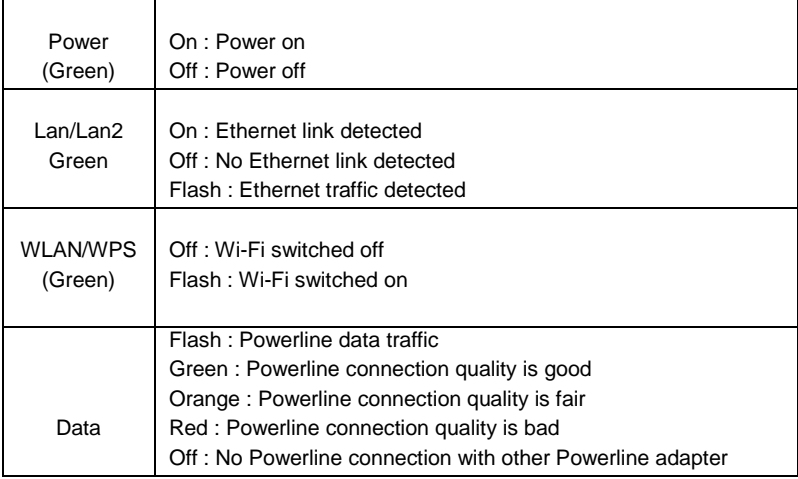

# <span id="page-9-1"></span>**7.0 Frequently Asked Questions and other related information**

The latest Frequently asked questions for your product can be found on the support page of your product. Eminent will update these pages frequently to assure you have the most recent information. Visi[t www.eminent-online.com](http://www.eminent-online.com/) for more information about your product.

# <span id="page-10-0"></span>**8.0 Service and support**

This user manual has been carefully written by Eminent's technical experts. If you have problems installing or using the product, please fill out the support form at the website [www.eminent-online.com/support.](http://www.eminent-online.com/support)

You can also contact us by phone. Please check www.eminent-online.com/support for the helpdesk phone number and opening hours.

# <span id="page-10-1"></span>**9.0 Warning and points of attention**

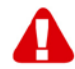

Due to laws, directives and regulations set out by the European parliament, some (wireless) devices could be subject to limitations concerning its use in certain European member states. In certain European member states the use of such devices could be prohibited. Contact your (local) government for more information about this limitations.

Always follow up the instructions in the manual\*, especially where it concerns devices which need to be assembled.

Warning: In most cases this concerns an electronic device. Wrong/improper use may lead to (severe) injuries!

When you connect the device to the mains, make sure it will not be damaged or subject to (high) pressure.

A power socket is needed which should be close and easy accessible from the device.

Repairing of the device should be done by qualified Eminent staff. Never try to repair the device yourself. The warranty immediately voids when products have undergone self-repair and/or by misuse. For extended warranty conditions, please visit our website at [www.eminent-online.com/warranty.](http://www.eminent-online.com/warranty)

Dispose of the device appropriately. Please follow your countries regulation for the disposal of electronic goods.

Please check below safety points carefully:

- Do not apply external force on the cables
- Do not unplug the device by pulling the power cable
- Do not place the device near heating elements
- Do not let the device come in contact with water of other liquids

12 | ENGLISH

- If there is any strange sound, smoke or odor, remove the device immediately from the power outlet.
- Do not put any sharp objects into the venting hole of a product
- Do not use any damaged cables (risk of electric shock)
- Keep the product out of reach of children
- Wipe off the product with soft fabric, not water mop.
- Keep the power plug and outlet clean
- Do not unplug the device form the power outlet with wet hands
- Unplug the device when you don't use it for a long time
- Use the device at a well ventilated place

*\*Tip: Eminent manuals are written with great care. However, due to new technological developments it can happen that a printed manual does not longer contain the most recent information. If you are experiencing any problems with the printed manual or you cannot find what you are looking for, please always check our website www.eminent-online.com first for the newest updated manual.* 

*Also, you will find frequently asked questions in the FAQ section. It is highly recommended to consult the FAQ section. Very often the answer to your questions will be found here.*

# <span id="page-12-0"></span>**10.0 Warranty conditions**

The five-year Eminent warranty applies to all Eminent products, unless mentioned otherwise before or during the moment of purchase. After buying a second-hand Eminent product the remaining period of warranty is measured from the moment of purchase by the product's initial owner. Eminent warranty applies to all Eminent products and parts, indissolubly connected or mounted to the product it concerns. Power supply adapters, batteries, antennas and all other products not directly integrated in or connected to the main product or products of which, without reasonable doubt, can be assumed that wear and tear during use will show a different pattern than the main product, are not covered by the Eminent warranty. Products are not covered by the Eminent warranty when exposed to incorrect/improper use, external influences or when opening the service parts of the product by parties other than Eminent. Eminent may use refurbished materials for repair or replacement of your defective product. Eminent cannot be held responsible for changes in network settings by internet providers. We cannot guarantee that the Eminent networking product will keep working when settings are changed by the internet providers. Eminent cannot guarantee the working of web services, apps and other third party content that is available through Eminent products. Eminent products with an internal hard disk have a limited warranty period of two years on the hard disk. Eminent could not be held responsible for any data lost. Please make sure that if the product stores data on a hard drive or other memory source, you will make a copy before you return the product for repair.

#### **When my product gets defective**

Should you encounter a product rendered defective for reasons other than described above: Please contact your point of purchase for taking care of your defective product.

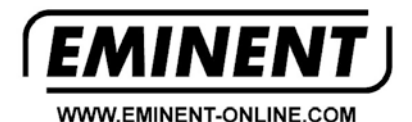

Trademarks: all brand names are trademarks and/or registered trademarks of their respective holders.

The information contained in this document has been created with the utmost care. No legal rights can be derived from these contents. Eminent cannot be held responsible, nor liable for the information contained in this document.

Eminent is a member of the Intronics Group

 $\epsilon$